**Tehtävien ratkaisut tulee olla esim. Libre officen -writer ohjelmalla tehtyjä. Liitä vastauksiisi kuvia GeoGebrasta ja esim. TI-***n***Spire ohjelmalla tuotettuja matemaattisia ratkaisuja.**

**1.** Lataa TI-nspireen lisäosa Fysiikan ja matematiikan piirtosovellus, versio 3.2

(julkaistu 1.10.2018) ellei se sinulla jo ole. Siirrä \*.tns-tiedosto alla olevan polun mukaisesti

Mywidgets-kansioon.

**[http://nspire.fi/data/Fysiikan\\_piirto\\_3.2.tns](http://nspire.fi/data/Fysiikan_piirto_3.2.tns)**

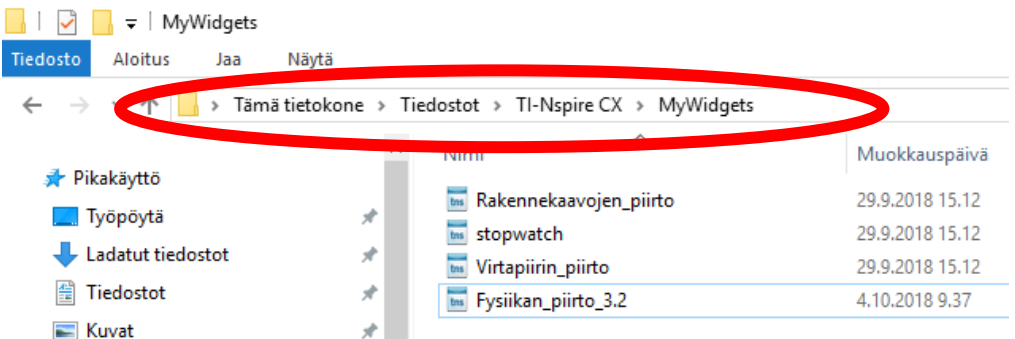

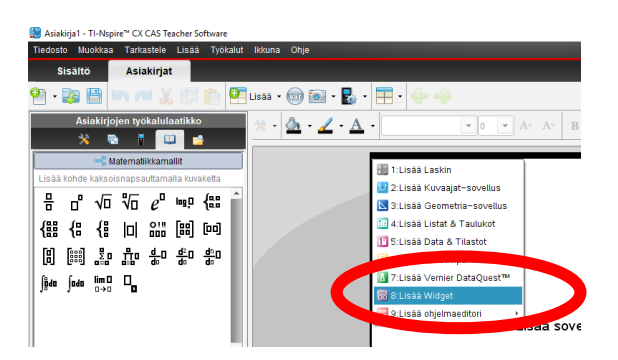

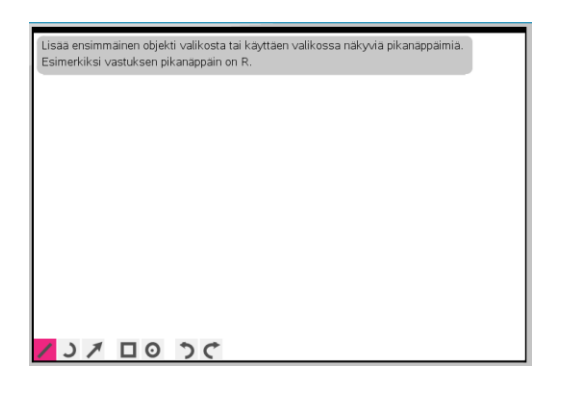

Aukaise TI-nspire ja valitse 8:Lisää Widget Valitse Fysiikan piirto 3.2 (uusin versio). Toimii myös vanhalla versiolla 3.0.

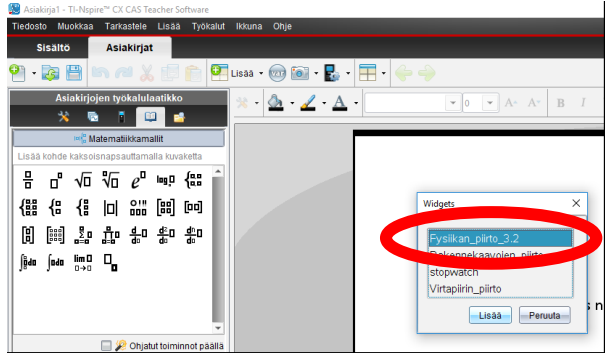

Toiminta-alue tulisi olla seuraavanlainen: Jakokulma-toiminto löytyy työkalut → B: Matemaattiset kuviot → C: Jakokulma

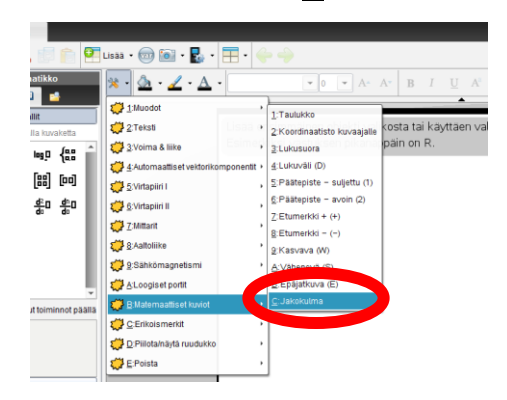

Muodostuvaa jakokulman merkkiä voit siirtää (keskiympyrä) ja venyttää (reunaympyrät) hiiren ykkösåainiketta käyttäen.

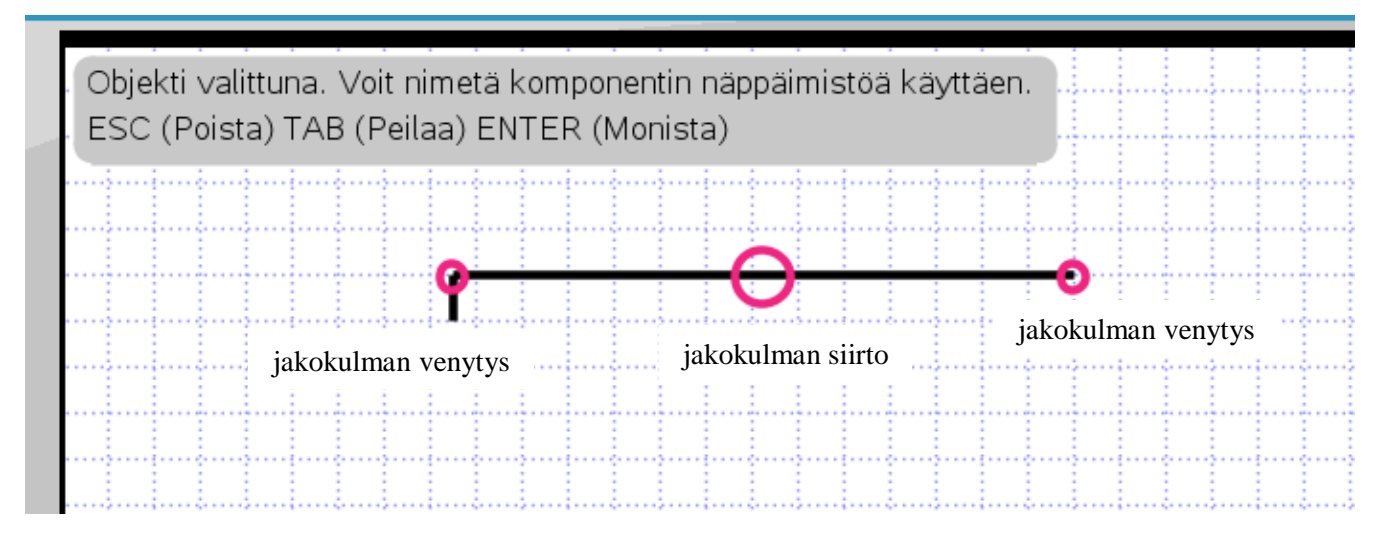

Jakokulma kannattaa sijoittaa ruudukon mukaisesti, jolloin jakokulmaan sijoitettavat termit tulee oikeille kohdille. Termit laitetaan käyttäen teksti-toimintoa: työkalut → 2: Teksti → 1: Vain teksti.

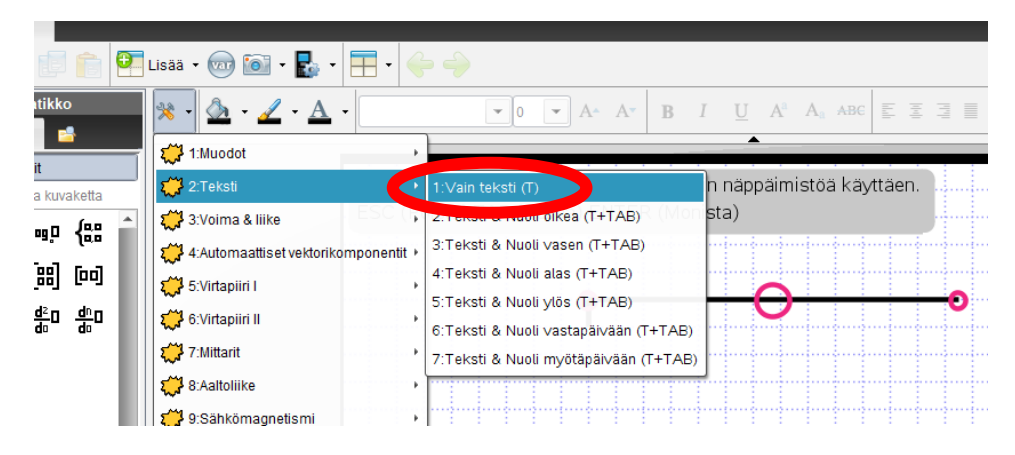

Tehdään tehtävät **JUURI 12 T-145 a)** ja **T-149**. Eli jaa jakokulmassa seuraavat osamäärät

$$
\frac{-3x^3 + 5x^2 - 8x + 4}{-3x + 2}, \frac{x^4 - 3x^3 + 2x^2 - 2x + 1}{x^2 - x}
$$

Käydään alku yhdessä **T-145 a)**:sta ja sitten loppu itsenäisesti.

Aluksi laitetaan tekstinä jakaja ja siirretään se oikealle paikalle jakokulman vas. puolelle.

**Sitten kirjoitetaan jaettavan termit joko jokainen omana tekstinä tai yksi teksti, mutta välilyöntejä termien väliin siten, että jokainen termi on omalla kahden (tai kolmen) ruudun alueella**.

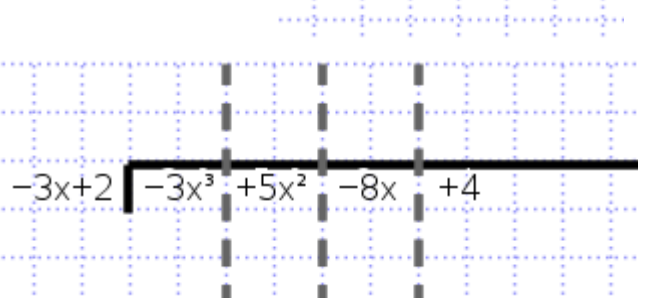

3x+

**HUOM!** Muista tehdä jokaiselle asteelle omat sarakkeet, eli lisää työkalut → 1: Muodot → 1: Jana (l) ja nuolinäppäintä käyttäen muuta janan ulkoasu katkoviivaksi. **Ja muista jättää tyhjä sarake, jos jaetta-**

**vassa ei ole ko. sarakkeen asteluvun mukaista termiä.**

LIITÄ näyttökuva molemmista jakolaskuista!

**2.** Harjoitellaan seuraavaksi kompleksilukujen ja -funktioiden esittämistä **Geogebralla**. Vertaa kurssin MAA5: T2-harjoitus tehtävä 3. (Huom! **TI-ohjelman** kautta ratkaistaan yhtälöt **csolve**-toimintoa käyttäen, imaginaariyksikkö *i* saadaan mukavasti symbolit – välilehdeltä. Eli älä kirjainta i näppäimistöltä.)

**a)** Kompleksiluvun voi siis Geogebraan tehdä muutamalla seuraavalla tavalla:

- Valitaan suoraan kompleksiluku-komento ja painetaan hiiren ykköspainiketta (→ kokeile)

- Tehdään ensin vektori. Syöttökenttään kirjoitetaan esim. vektori $((-4,6))$  + enter ja sitten syöttökenttään kirjoitetaan MuutaKompleksiluvuksi( <vektori> ) ja <vektori>:n tilalle laita vektorin nimi, esim. u + enter. Vastaavasti voit kompleksiluvun muuttaa tason pisteeksi komennolla MuutaPisteeksi( <Kompleksiluku> ).

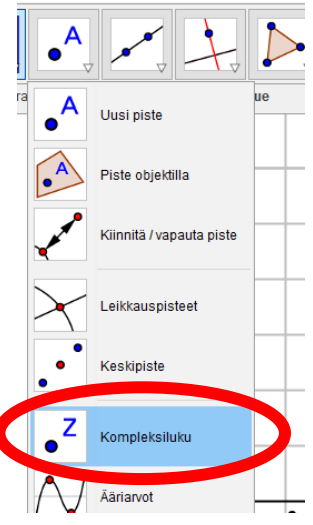

Muokkaa Näytä Asetukset Työkalut Ikkuna

- Hyödyllinen tapa on (varsinkin jos tarvitsee pistettä liikuttaa) tehdä piste kompleksi-

luvuksi seuraavasti. Kun piste on valittuna, esim. piste  $A = (6,7)$  tai vaikka jos piste A on laitettu sijaitsemaan jollakin objetilla (ympyrällä, funktion kuvaajalla jne.), niin syöttökenttään kirjoitetaan w =  $x(A)+y(A)^*$  *i*, missä *i* saadaan syöttökentän oikeasta reunasta avautuvasta merkkivalikosta.

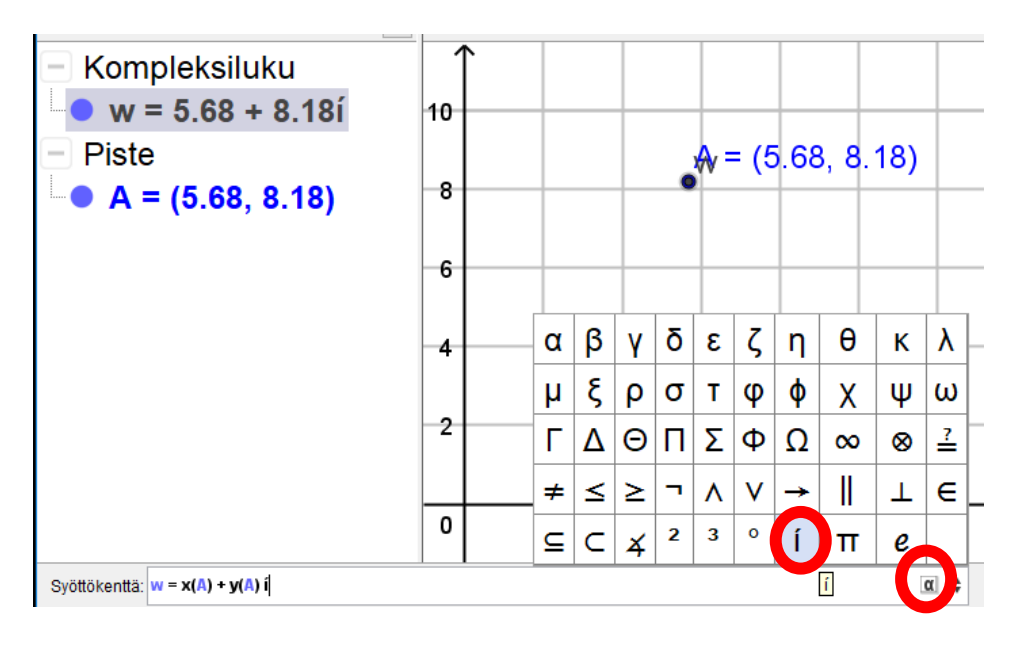

Painamalla enter tulee pisteen A kohtaan musta w täppä, ja algebraikkunaan kompleksiluku-kohta. Huom! älä käytä z-kirjainta näin muodostettujen kompleksilukujen nimeämiseen

**b)** Suorakulmaiset koordinaatit saat ratkaistua napakoordinaattimuotoon kätevimmin monistamalla ensin

halutun pisteen ja sitten ominaisuudet → Algebra → Napakoordinaatit. Katso kuva alla.

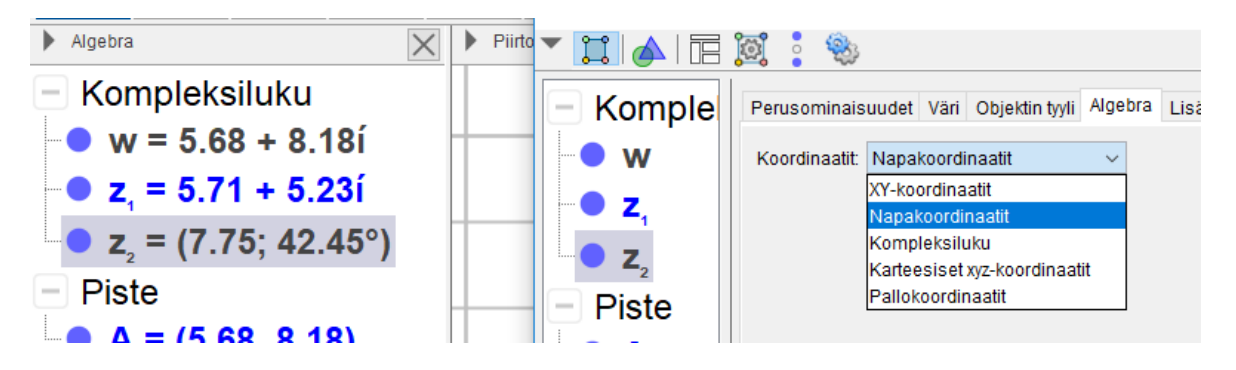

## **TEHTÄVÄT:**

**1)** Muodosta seuraavat kompleksiluvut:  $w_1 = 3 - 4i$ ,  $w_2 = \overline{w}_1$  syöttökenttään komento conjuga-

te(w 1),  $w_3 = -7 + 9i$  ja  $w_4 = 1 - \sqrt{2}i$ .

(Ota tässä välissä uusi ikkuna)

 $\rightarrow$  Mitkä ovat pisteiden  $w_1$  ja  $w_3$  napakoordinaatit?

Laita ominaisuuksista Näytä Nimi: Nimi ja arvo. **Tästä näyttökuva**.

Tiedosto Muokkaa Näytä Asetukset Tyi Uusi ikkuna  $Ctrl + N$ 

**2)** Katsotaan kuinka eri funktiot kuvaavat kompleksitason pisteitä kompleksitasolle. Tätä varten muodostetaan muutama käyrä tasoon.

- $-$  Jana a : pisteestä (0,0) pisteeseen (5,0), eli a: Jana ((0,0), (5,0))
- $-$  Jana b : pisteestä (0,0) pisteeseen (0,5), eli b: Jana ((0,0), (0,5))
- Jana c : pisteestä (0,0) pisteeseen (5,5), eli c: Jana ((0,0), (5,5))
- yksikköympyrä d:  $x^2 + y^2 = 1$  eli d: Ympyrä((0, 0), (1, 0))

 $-p$ arametrinen käyrä e : eli e = Käyrä(t cos(t), t sin(t), t, 0, 2π)

Sijoita jokaiselle käyrälle piste. Eli käytä piste objektilla komentoa ja tee pisteestä kompleksiluku. Tulisi siis näyttää tältä. (Voit tosiaan värjätä eri objektit eri väreillä, niin helpottuu havainnointi. Itse olen laittanut pisteiden nimet piiloon, mutta objektin koon isommaksi, niin ne erottuvat kompleksilukujen alta.)

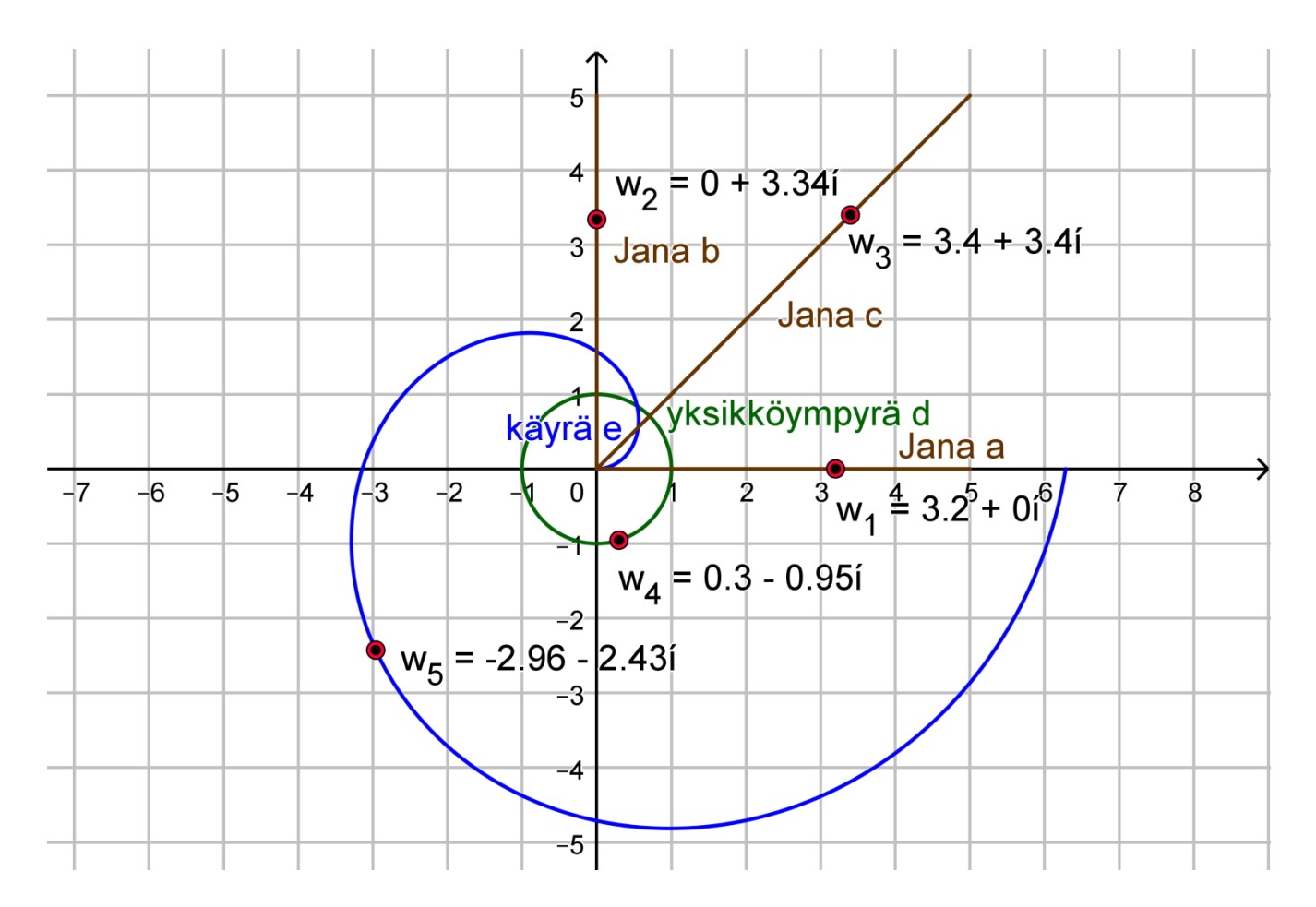

Seuraavaksi muodostetaan erilaisia kompleksisia funktioita ja katsotaan minne kompleksitasoon annetut kompleksiluvut  $w_1, ..., w_5$  kuvautuvat. Käytetään seuraavia funktioita:

- 1. Funktio  $k: k(w) = 2w$  (reaalikerroin kertaa kompleksiluku)
- 2. Funktio  $h: h(w) = \sin w \tan h: h(w) = \cos w$  (trigonometrinen)
- 3. Funktio  $m: m(w) = e^w$  (eksponentiaalinen)

4. Funktio  $l: l(w) = w^3$  (potenssi / juuri kun ykköstä pienempi murtoluku)

→ Laita aluksi kaikki muut paitsi **Jana a, kompleksiluku**  ja **piste A** pois näkyvistä. Tulisi näyttää tältä

Kirjoita sitten syöttökenttään eka funktio funktion arvo muodossa eli vain 2\*w\_1 ja katso minne kuvapiste sijoittuu. Tulisi mennä reaaliakselille, koska Jana a on reaaliakselilla. Huomaat, että Geogebra muodostaa uuden kompleksiluvun  $z_1$  algebraikkunaan ja koordinaatistoon ilmestyy piste  $z_1$ .

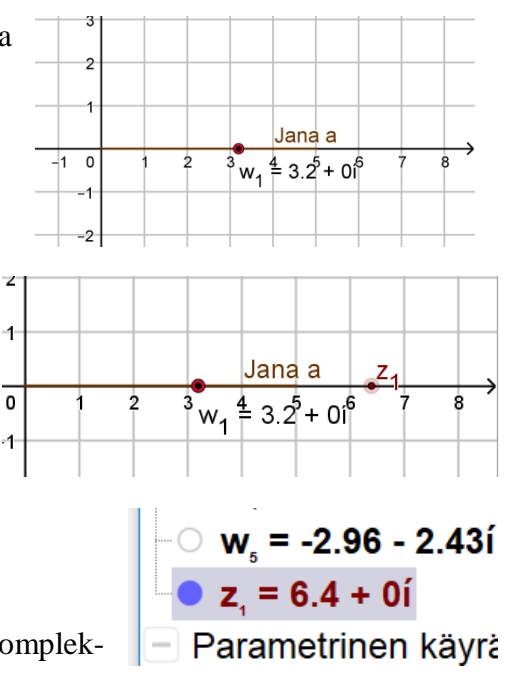

Valitse pisteen z<sub>1</sub> ominaisuuksista jälki käyttöön ja liikuta komplek-

silukua  $w_1$  pitkin janaa Jana a. Katso minne piirtyy jälki. **Tästä näyttökuva**.

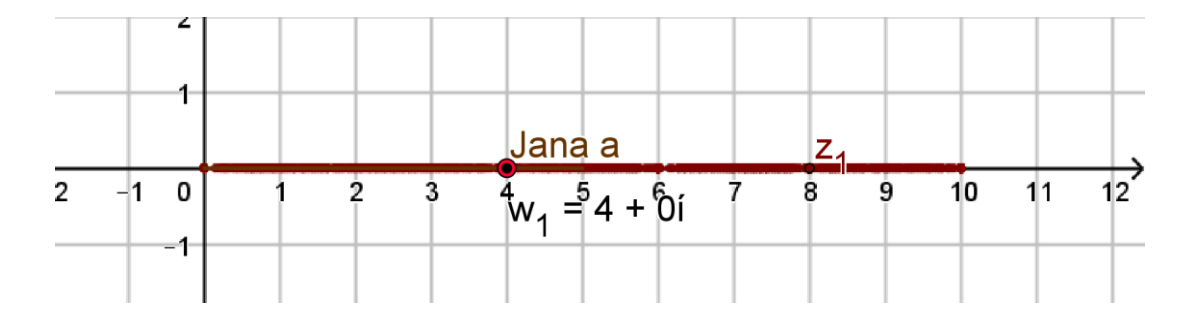

Tee näin kaikille muille käyrille, eli syöttökenttään kirjoita 2\*w\_2 sitten 2\*w\_3 sitten 2\*w\_4 ja lopuksi 2<sup>\*</sup>w\_5. Muodostuu vastaavat kompleksiluvut  $z_2$ , … ,  $z_5$ . Kun olet ottanut kaikista näyttökuvan (joudut välillä hieman siirtämään koordinaatistoa ja muista **CTRL + F** –komennolla saat näytön puhdistettua), niin siirry seuraavaan funktioon. Yhteensä tulisi tulla 4x5 = 20 näyttökuvaa. **Yritä** (= eli ei tarvitse tuntikaupalla miettiä) myös pohtia voisiko jokaisella funktiolla olla jokin yleinen vaikutus muuttujaan. Esim.  $k: k(w) = 2w$  todella kasvattaa etäisyyden origosta (eli kompleksiluvusta  $0 + 0i$ ) kaksinkertaiseksi.

**3) (ns. paras osio)** Lopuksi tutustutaan potenssisummaan (-sarjaan) tarkemmin ja samalla tehdään matemaattista taidetta  $\mathcal{O}$  (nyt voit pyytää vanhempasi paikalle...).

Lataa Geogebratiedosto teht2b2.ggb ja avaa se. Sen tulisi näyttää tältä.

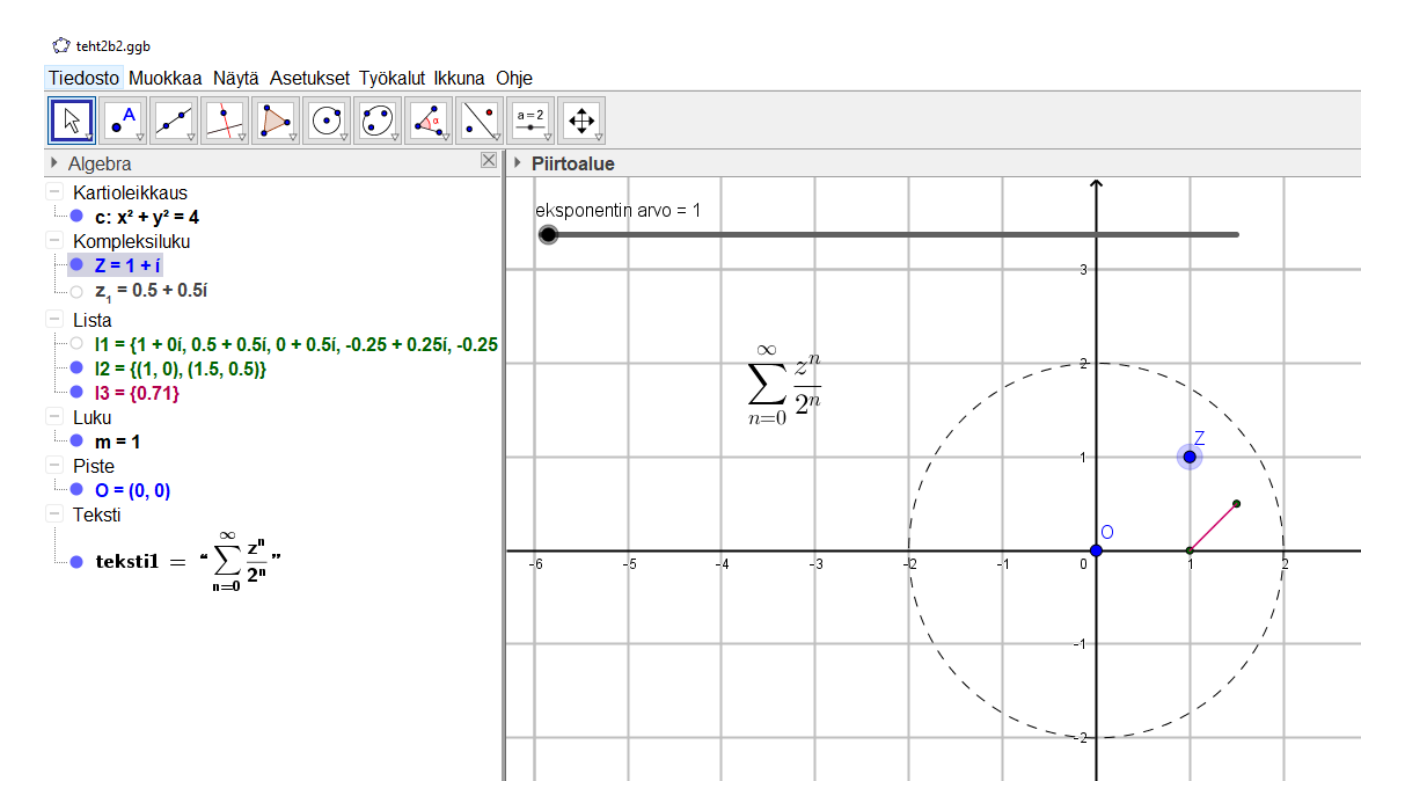

Kuvasta löytyy 2-säteinen yksikköympyrä ja sininen kompleksiluku Z sekä liukukytkin, joka kasvattaa summasta  $\sum_{n=0}^{\infty} \frac{z^n}{2^n}$  $\sum_{n=0}^{\infty} \frac{z^n}{2^n}$ löytyvää eksponentin *n* arvoa sekä murtoviiva (tosin aluksi vain jana). Liukukytkimen avulla lasketaan siis summan eri arvoja, muodostetaan summia = kompleksilukuja vastaavat pisteet

ja yhdistetään pisteet murtoviivalla. Muodostuu mielenkiintoisia asioita: kauniita kuvioita, mutta ennen kaikkea tieto, milloin ääretön summa eli sarja suppenee ja mitä kompleksilukua kohti.

- Lista 1 laskee lausekkeen  $\frac{z^n}{z^n}$  $\frac{2}{2^n}$  eri arvot, kun  $n$  saa arvot nollasta sataan.
- Lista 2 laskee summat  $\sum_{n=0}^m \frac{z^n}{2^n}$  $\sum_{n=0}^{m} \frac{z^n}{2^n}$  kun *n* saa arvot nollasta liukukytkimen antamaan arvoon *m* asti. Huom! summa on siis jokin kompleksiluku. Lopuksi lista 2 muodostaa kompleksiluvusta tason pisteen.
- Lista 3 yhdistää listan 2 pisteet murtoviivaksi.

Aluksi kompleksiluvun arvo on  $Z = 1 + i$ . Siirrä liukukytkimen arvo kohtaan 5. Tulisi näyttää tältä.

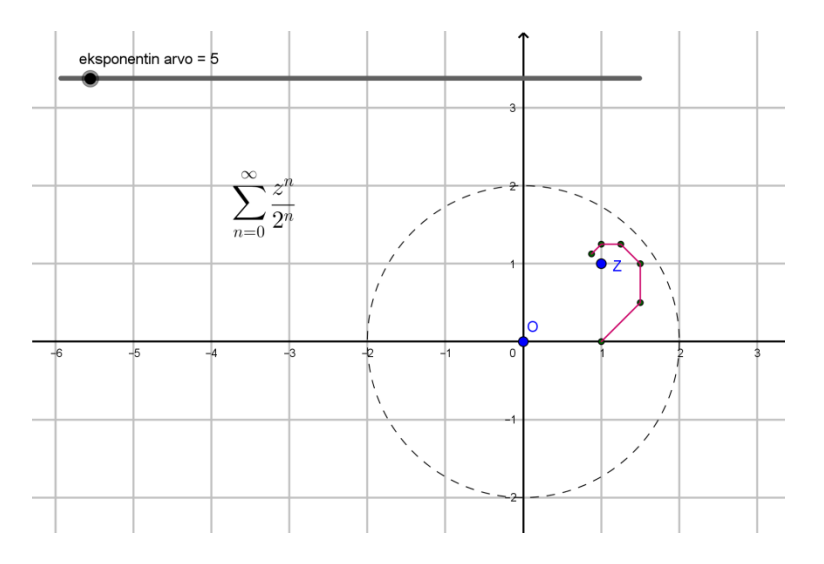

Huomaat, että murtoviiva alkaa kehittyä. Siirrä (muista ensin painaa **Siirrä**) seuraavaksi kompleksiluku Z lähellä 2-säteisen yksikköympyrän kehää (esim. kohtaan (1,6; 1)) ja samalla kasvata liukukytkimen arvo 50:iin. Tulisi näyttää tältä.

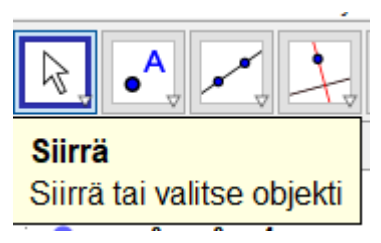

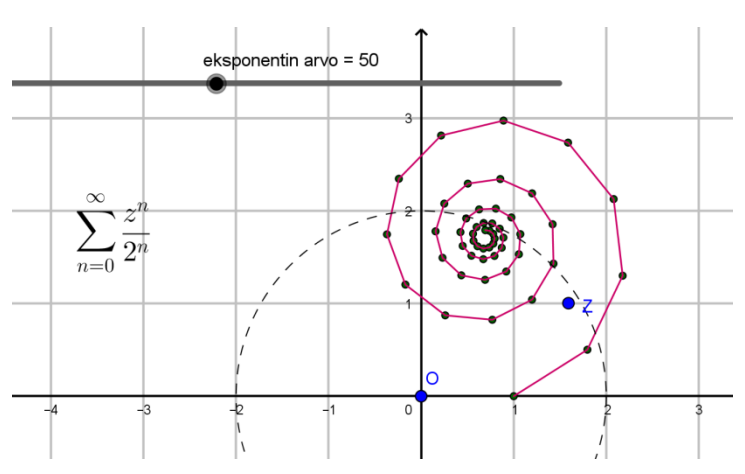

Voit kasvattaa liukukytkimen arvoa vielä suuremmaksi (aina sataan asti). Mitä huomaat? Mitä lukua summa näyttäisi lähestyvän, kun  $Z \approx 1.6 + i$ ?

## (VAST.: Noin lukua  $0.7 + 1.75i$ . Totea tämä. Eli spiraalin keskus)

Pidä liukukytkimen arvo suurempana kuin 50 ja siirrä kompleksilukua Z seuraavaksi koko kierros origon ympäri 2-säteisen ympyrän sisäpuolella lähellä kehää. Mitä huomaat? Voit halutessasi katsoa videon pedasta, saitko samanlaisen tuloksen? Siirtele sitten kompleksilukua Z ympyrän sisällä mielivaltaisesti. Siirrä vielä kompleksiluku Z ympyrän kehän ulkopuolelle. Mitä huomaat? Minkä johtopäätöksen voit tehdä summan suppenemisesta näiden edellä tehtyjen kokeilujen perusteella?

(VAST.: Summa suppenee, kun |Z| < 2.) Tässä pari esim. kuvaa.

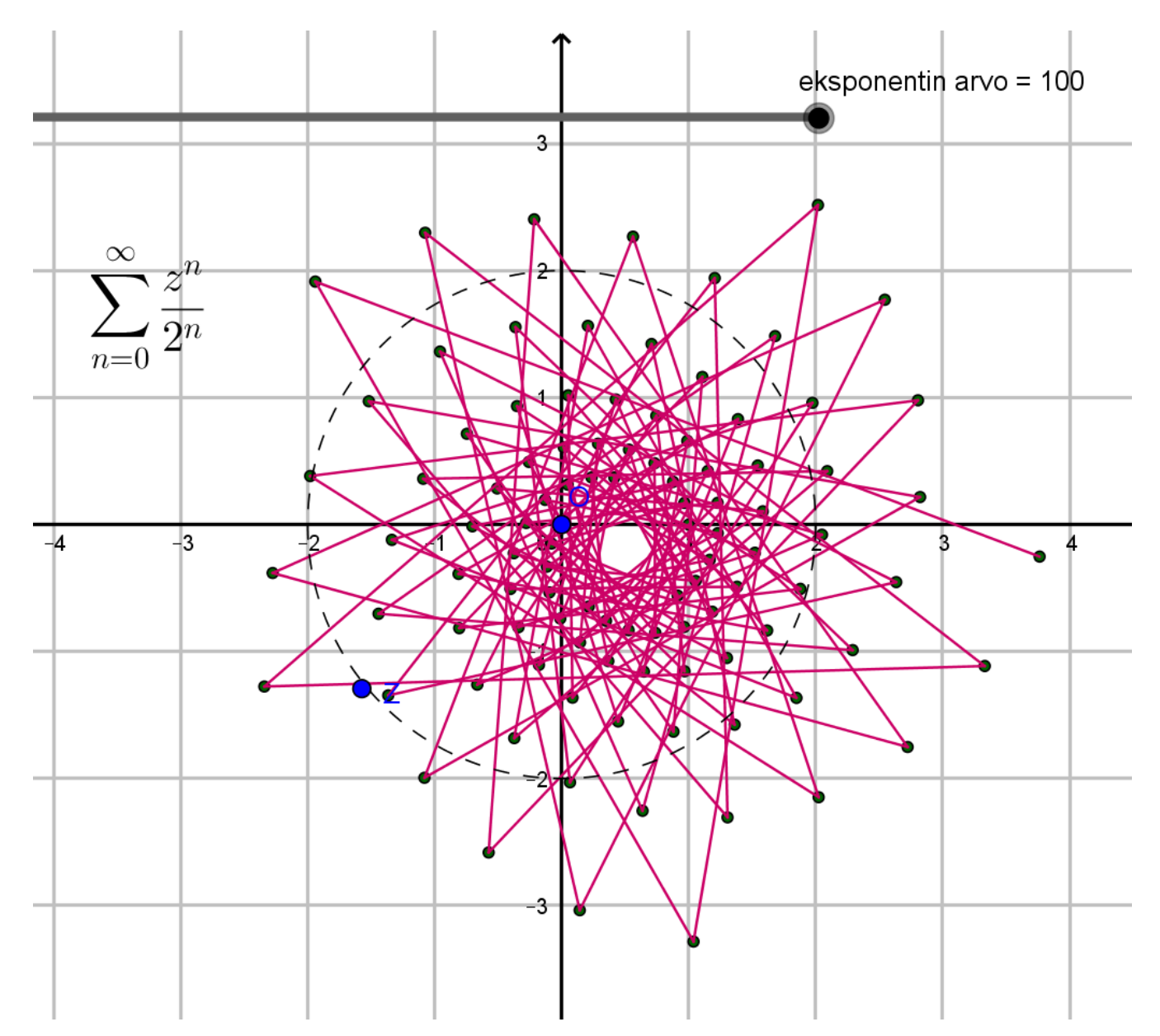

Hajaantuu, tosin hyvin hitaasti koska Z on vain hieman kehän ulkopuolella. Ja liukukytkin loppuu sataseen.

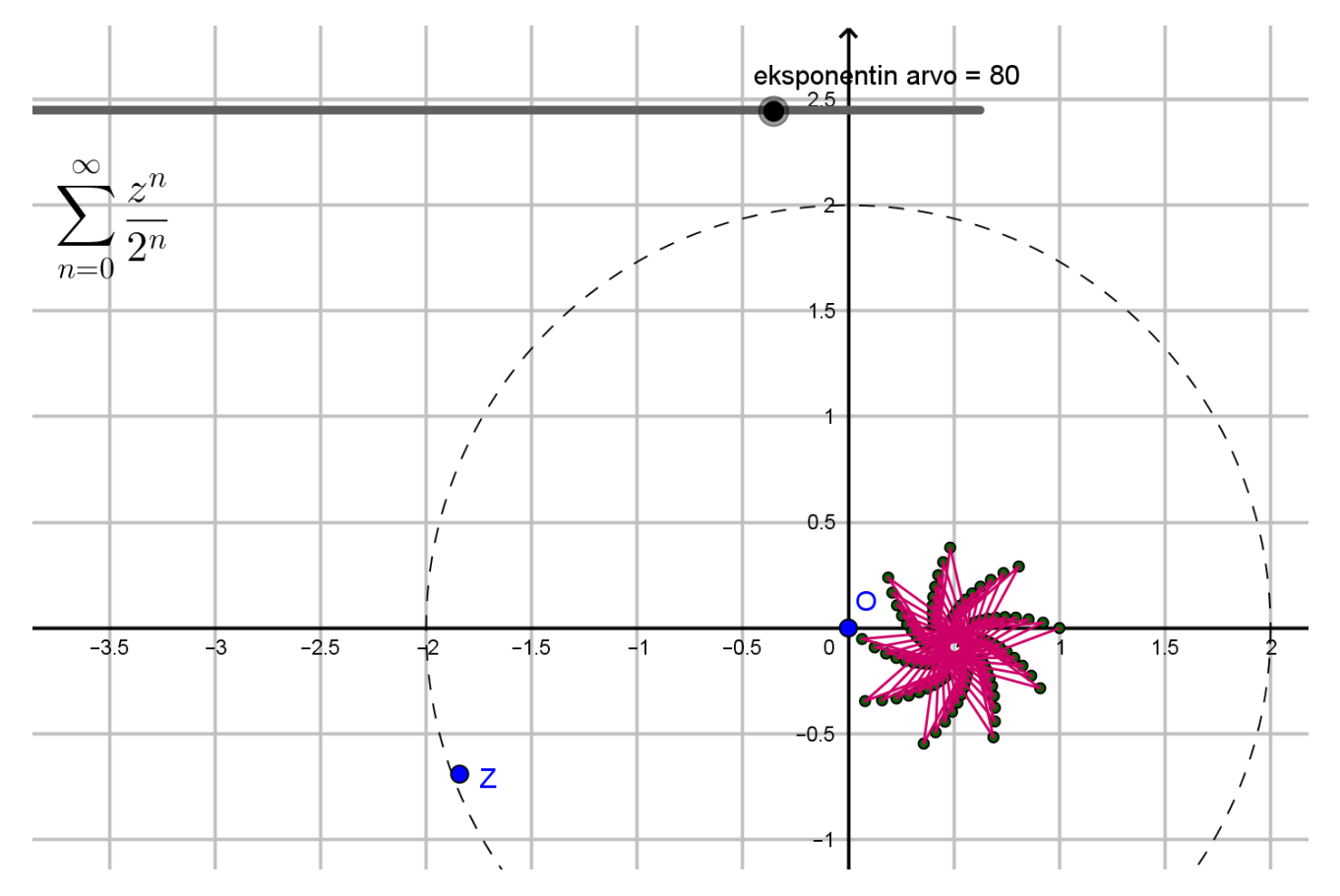

Suppenee ja sarja näyttäisi suppenevan kohti kompleksilukua 0,5 − 0,15*i* (kuvasta katsottuna).

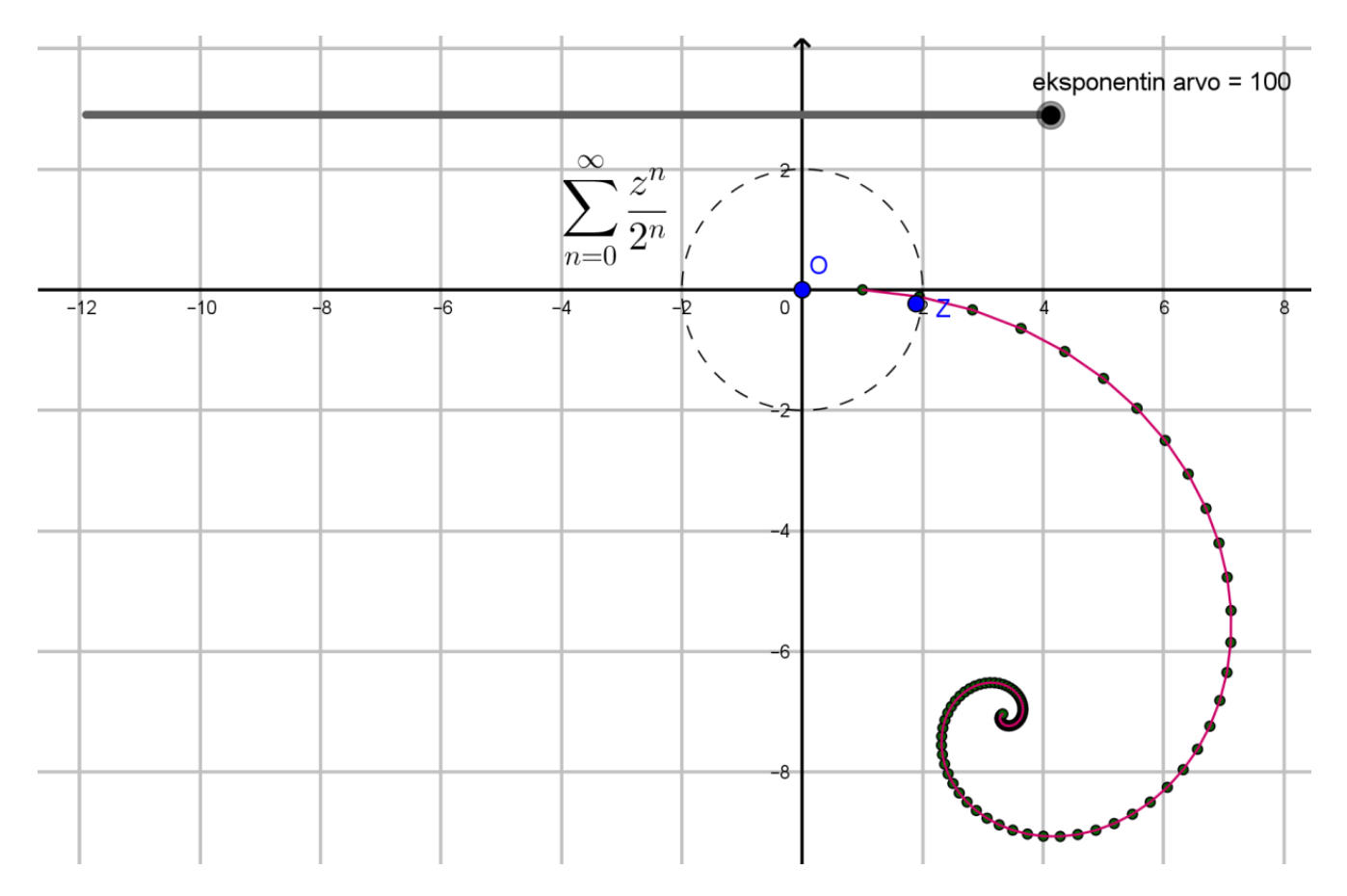

Suppenemispiste eli kompleksiluku ei tarvitse olla 2-säteisen ympyrän sisäpuolella.

Yritä löytää sellainen = kompleksiluku Z, jonka sarja eli ääretön summa suppenee itseään kohti. (VAST.: Siirrä Z kohtaan  $1 + i$  tai kohtaan  $1 - i$ .)

(VAST.: murtoviiva on neliö...osaatko perustella tämän summan lausekkeen $\frac{z^n}{z^n}$  $\frac{z}{2^n}$  avulla?)

**3.** Lataa itsellesi pedasta löytyvä T1\_teht3.tns-tiedosto. Lue tehtävänanto + tilanne ja kokeile millä sivuluvun  $n$  arvolla piirin pituuden suhde halkaisijaan alkaa menee pieleen.

 $\rightarrow$  Minkä johtopäätöksen voidaan tämän esimerkin avulla tehdä?

(VAST.: Numeerisissa menetelmissä piilee se vaara, että laskentavaiheiden lisääntyessä pyöristysvirheiden osuus kasvaa ja alkaa näkyä tuloksessa yhä pahenevana virheenä.)